## Was tun, wenn der Mac beim Start mit grauem Bildschirm hängen bleibt?

von Topher Kessler ([macissues.com\)](http://macissues.com), Übersetzung KJM

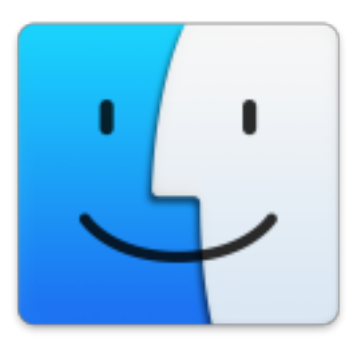

Bedenkt man die Effizienz und den Komfort des Schlafmodus auf Mac-Systemen, ist es eigentlich eher selten, dass wir uns entschließen, unseren Mac neu zu starten. Wenn wir das tun, erwarten wir, dass er in den Normalbetrieb startet; aber manchmal führt ein Durcheinander auf dem

Mac dazu, dass er in einen grauen Bildschirm startet und nicht weiter kommt. Oft passiert das wegen eines spezifischen Problems, wie z. B. eines Stromausfalls oder wegen der Installation eines neuen Software-Pakets, aber egal, wenn es passiert, gibt es im Wesentlichen nur ein paar Dinge, die Sie tun können.

## **Testen Sie Ihren Mac**

## **1. Sicherer Modus**

Zunächst schalten Sie Ihren Mac ein und halten sofort, wenn Sie den Start-Sound hören, die Shift-Taste, um in den abgesicherten Modus zu starten. Dadurch wird alles außer der wesentlichen System-Software umgangen; wenn es ein Problem mit einer Systemerweiterung von Drittanbietern gibt, dann legt ein erfolgreicher Start in diesen Safe Mode Ihnen nahe, Ihre Software und Add-ons zu überprüfen, um das aktuelle Problem zu beheben.

Im abgesicherten Modus werden einige Caches und andere temporäre Dateien gelöscht, und er enthält auch eine Reparatur-Routine für das Startlaufwerk. Diese Maßnahmen können manchmal schon reichen, das aktuelle Problem zu beseitigen; aber in erster Linie umgeht der abgesicherte Modus Probleme nur und löst sie nicht. Trotzdem können Sie ihn verwenden, um den Mac zum Laufen zu bringen, und sich in die Lage versetzen, vor kurzem hinzugefügte Software zu entfernen oder sonstige Änderungen an der Konfiguration vorzunehmen.

Wenn der Safe Mode es nicht ermöglicht, Ihr System zu booten, dann steckt das Problem tiefer in der Konfiguration des OS und der Festplatten-Einrichtung.

## **2. Wiederherstellungsmodus**

Versuchen Sie als nächstes, Ihren Mac im **Wiederherstellungsmodus** zu booten, indem Sie sofort Befehlstaste-R drücken, wenn Sie den Startsound hören. Dadurch wird Ihr System die integrierte Wiederherstellungs-CD laden, die eine minimale Version von OS X enthält. Der Inhalt dieses Laufwerk kann unter normalen Umständen nicht manipuliert werden; daher sollte es problemlos starten, wenn Ihre Mac-Hardware ordnungsgemäß funktioniert.

Wenn aus irgendeinem Grund der Standard-Wiederherstellungsmodus nicht funktioniert, dann versuchen Sie als nächstes, Ihren Mac neuzustarten und lassen ihn die **Internet-Wiederherstellung** laden, indem Sie die Wahltaste zusammen mit Befehlstaste-R drücken. Wenn Sie über eine aktive Internetverbindung verfügen, sollte Ihr System nun das ca. 650 MB große Wiederherstellungsmodus Disk-Image von Apple herunterladen und dann davon starten.

## **3. Festplattenbetrieb**

Die meisten Macs unterstützt eine Boot-Option namens **Target Disk Mode**, mit dem auf Ihre Festplatte als externes Laufwerk über Firewire oder Thunderbolt zugegriffen werden kann. Dieser Modus lädt nur einzelne Hardware-Komponenten, so dass dies kein guter Weg ist, Ihre Mac-Hardware zu testen; er kann jedoch verwendet werden, um die Festplatte zu testen. Durch das Verbinden Ihres Systems mit einem anderen Mac sollte das Laufwerk mounten und zur Verfügung stehen, wodurch Sie das Festplatten-Dienstprogramm verwenden können, um das System zu überprüfen und zu reparieren. Sie können auch manuell eine Sicherungskopie aller Dateien anlegen, die Sie benötigen.

Wenn Sie das Laufwerk nicht im Target Modus mounten können oder finden, dass der Zugriff sehr langsam ist, dann zeigt dies ein Problem mit Ihrem Laufwerk, und Sie werden Ihren Mac reparieren (lassen) müssen.

## **4. Hardware-Tests**

Wenn der Mac sich nicht im Wiederherstellungsmodus [starten lässt, dann ist es Zeit, die Hardware auf er](http://www.macissues.com/2014/03/21/how-to-run-and-interpret-apples-hardware-tests-on-your-mac/)kennbare Ausfälle zu testen. Um dies zu tun, starten Sie Ihr System und drücken Sie die "D"-Taste auf der Tastatur, wenn Sie den Startsound hören. Um den Internet-basierten Hardware-Test zu booten, tun Sie das Gleiche, aber halten stattdessen Option-D gedrückt. Diese Routine wird Apples Tests laden und ausführen und sich vergewissern, dass die gesamte Hardware auf Ihrem System ordnungsgemäß läuft.

Wenn ein Fehler auftritt, sehen Sie einen Hinweis darauf auf dem Bildschirm; wenn nicht, zeigt es an: "Keine Fehler gefunden".

## **Den Mac wiederherstellen**

Wenn einer der oben genannten Tests nicht funktioniert, dann haben Sie wahrscheinlich ein Hardware-Problem, das nicht auf eigene Faust überwunden werden kann, und es ist Zeit, eine Reparatur für Ihren Mac zu planen. Wenn Sie aber auf diese Modi ohne Fehler zugreifen können, dann können Sie einen der folgenden Ansätze zur Reparatur Ihres Systems durchführen:

Wenn **Safe Mode** funktioniert, deinstallieren Sie vor kurzem hinzugefügte Software oder machen Sie andere Änderungen rückgängig, die zu dem Problem beigetragen haben können. Dies kann mit offiziellen Deinstallationsprogramme getan werden, die mit den Programmen geliefert wurden, oder Sie kontaktieren die Entwickler, um Deinstallationsanweisungen zu erhalten. Sie können auch auf glaubwürdige Ressourcen zur Problembehebung zugreifen, um festzustellen, was genau bei bestimmten Software-Fehler getan kann.

Wenn der **Wiederherstellungsmodus** funktioniert, dann erwägen Sie eine Neuinstallation von OS X mit den Werkzeugen, die Ihnen zur Verfügung gestellt werden. Wenn Sie von einer aktuellen Sicherung wiederherstellen können, aber den Grund für den Hängezustand während des Bootens nicht kennen, kann natürlich die ganze Reihe aktueller Backups die fehlerhafte Konfiguration enthalten, die das Problem verursacht. Auf der anderen Seite sollte die Neuinstallation von OS X Ihre persönlichen Dateien überhaupt nicht überschreiben und nur die Systemsoftware-Dateien ersetzen. Vorausgesetzt, die Festplatte ist in Ordnung, sollte das einen erfolgreichen Neustart ermöglichen.

Löschen und installieren Sie OS X komplett, wenn eine einfache Neuinstallation nicht funktioniert. Dazu stellen Sie zunächst sicher, dass Sie eine vollständiges Backup Ihres Systems haben, und verwenden Sie dann das Festplatten-Dienstprogramm im Recovery-Modus, die Festplatte zu löschen. Sie können erwägen, Ihre Festplatte neu zu partitionieren und zu formatieren, zumindest aber löschen Sie sie vollständig. Dann kehren Sie zum Menü "Dienstprogramme" zurück und installieren OS X von Grund auf neu. Wenn Sie fertig sind, können Sie die OS X-Setup-Assistenten nutzen, um Ihre Daten und Anwendungen aus Backups zurückzuholen. Dieser Ansatz stellt sicher, dass OS X voll funktionsfähig ist, und kopiert die Dateien aus Ihrem Backup in einer Weise auf Ihren Mac zurück, die unterstützt wird und die dafür sorgt, das System auch funktionsfähig bleibt.

## *Anmerkung KJM:*

Eine grundlegende Reparatur-Methode wird in diesem Artikel von Toper Kessler nur am Rande gestreift, da er sie vermutlich schon in einer Vielzahl von Artikeln erwähnt und dargestellt hat. Ich spreche von der **Reparatur von Volumenstrukturen**, wie sie im Recovery Modus mit dem Festplatten-Dienstprogramm durchgeführt werden kann.

Fehler in der Volumenstruktur der Festplatte verursachen Verzögerungen bei Suchvorgängen; sie machen sich vor allem im Finder bemerkbar.

Dienstprogramme anderer Hersteller können bei der Suche nach solchen Fehlern helfen: Ich empfehle das Programm **Checkmate** von Micromat, dem Entwickler von TechTool Pro. Es läuft nur während Phasen, in denen der Mac vordergründig untätig ist, und prüft das System auf Integrität.

Auf der nächsten Seite folgt ein weiterer Artikel von Topher Kessler, in dem er die Reparatur von Volumenstrukturen ausführlicher beschreibt.

# Wenn OS X beim Start blockiert, auch im Safe Mode – eine Lösung

von Topher Kessler, Übersetzung KJM

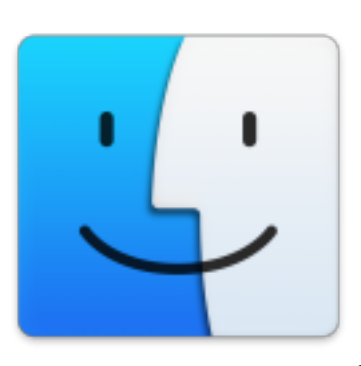

Beim Starten Ihres Mac zeigt OS X eine Fortschrittsanzeige auf dem grauen Hintergrund mit einem Apple-Symbol an, direkt vor dem Laden des OS X-Finders. In den OS-X-Versionen vor Yosemite war dies ein rotierendes Rad, in Yosemite ist es eine iOS-ähnlicher Fortschrittsbalken. Diese Anzeige sollte nur ein paar Augenblicke zu sehen sein, be-

vor Sie Ihren Login-Bildschirm sehen; aber wenn etwas schief geht bei der Inbetriebnahme, dann sehen Sie Ihren Mac entweder für eine lange Zeit pausieren oder auf unbestimmte Zeit an diesem Stelle verharren.

Wenn dies geschieht, dann ist der erste Schritt, einen Neustart zu versuchen mit gedrückter Shift-Taste direkt nach dem Startsound, um Ihren Mac im abgesicherten Modus zu starten. Wenn das funktioniert, dann sollten Sie das Software-Setup Ihres Macs überprüfen durch die Aktualisierung von Treiber von Drittanbietern, Überprüfung aller angeschlossenen Hardware-Geräte oder auch durch eine Neu-Installation von OS X (siehe unten, oder [lesen Sie diesen Artikel\)](http://www.macissues.com/2014/03/22/how-to-reinstall-os-x/) zu testen.

Wenn Ihr Mac nicht startet, auch nicht im abgesicherten Modus, dann deutet das auf ein Problem mit der Formatierung Ihrer Mac-Festplatte. Da die Integrität des Dateisystems von entscheidender Bedeutung ist für die Stabilität des Macs und aller Daten darauf, ist die beste Wahl, wenn Sie dieses Problem auftritt, zu versuchen die Formatierung Ihrer Festplatte zu reparieren.

Leider ist in einigen Fällen dieses Problems erforderlich, dass Sie Ihre Festplatte formatieren; hoffentlich haben Sie eine aktuelle und vollständige Sicherung der Daten, die Sie wiederherstellen wollen. Um die Formatierung des Laufwerks zu überprüfen, wenn Ihr Mac nicht vollständig bootet, gibt es zwei Ansätze: verwenden Sie einen anderen Mac oder verwenden Sie die in Ihrem Mac eingebaute Wiederherstellungsoptionen.

## **Integrierte Wiederherstellungsoptionen**

Da es die einfachste Möglichkeit ist, sollte man die eingebauten Optionen für die Wiederherstellung als erste versuchen zu nutzen:

1 Starten Sie Ihren Mac und halten Sie Befehl-R beim Start, um in den Wiederherstellungsmodus zu gehen.

2 Öffnen Sie das Festplatten-Dienstprogramm im Fenster OS X Dienstprogramme.

3 Wählen Sie Ihr Startlaufwerk und die Boot-Festplatte in der Seitenleiste.

4 Klicken Sie im Festplatten-Dienstprogramm auf der Registerkarte Erste Hilfe die Schaltfläche "Laufwerk reparieren".

Nach der Durchführung dieser Routinen, um Partitionsschema und Formatierung des Laufwerks zu beheben, verwenden Sie das Festplatten-Dienstprogramm, um eine Reparatur der Zugriffsrechte auf Ihrem Startvolume durchzuführen (auf der gleichen Registerkarte Erste Hilfe). Fahren Sie dann den Mac herunter (nicht neu starten), und führen Sie einen [SMC-Reset](http://www.macissues.com/2014/04/11/when-and-how-to-reset-your-macs-smc/) (siehe hier) und [PRAM-Reset](http://www.macissues.com/2014/03/19/how-to-reset-the-pram-on-your-mac/) (siehe hier) durch, um beste Voraussetzungen zu schaffen.

## **Verwenden eines anderen Mac**

Dieser Ansatz ist wahrscheinlich gründlicher, da Sie alle möglichen Disk Management-Tools auf einem anderen Mac (auch von Dritt-Herstellern) verwenden können, um das aktuelle Problem zu lösen:

1 Starten Sie Ihren Mac und halten Sie die T-Taste gedrückt, wenn Sie den Start-Gong hören, um in den Festplattenbetrieb (**Target Mode**) zu gelangen.

2 Verbinden Sie Ihren Mac mit einem anderen mit einem FireWire- oder Thunderbolt-Kabel.

3 Öffnen Sie das Festplatten-Dienstprogramm auf dem zweiten Mac.

4 Halten Sie die Befehlstaste gedrückt und klicken Sie auf sowohl das Startvolume als auch das Laufwerk auf dem ersten Mac, um sie auszuwählen.

5 Klicken Sie auf Festplatten-Dienstprogramm die Schaltfläche "Laufwerk reparieren" auf der Registerkarte Erste Hilfe.

Wenn Sie Dienstprogramme von Drittanbietern wie Disk Warrior oder Drive Genius haben, dann können Sie diese verwenden, um Partition Gesundheit und Volumen Formatierung des Laufwerks zu überprüfen und Probleme, die Sie finden, in ähnlicher Weise zu reparieren.

### **Verwenden eines anderen Festplattenlaufwerks**

Wenn Sie eine Ersatz-USB-, Firewire- oder Thunderbolt-Festplatte zur Verfügung haben, dann können Sie auch verwenden, um das aktuelle Problem zu beheben, indem Sie zuerst eine frische Kopie von OS X auf dem Laufwerk installieren und dann davon aus starten, um dann die Reparatur auf der internen Festplatte des Macs durchzuführen:

1 Starten Sie Ihren Mac in Wiederherstellungsmodus, indem Sie Befehlstaste-R beim Startgong halten oder Wahl-Befehl-R, um die Internet Recovery zu laden, falls erforderlich.

2 Öffnen Sie Festplatten-Dienstprogramm in dem OS X Dienstprogramme-Menü, und wählen Sie das externe Laufwerk (nicht die Platte selbst).

3 Wählen Sie die Registerkarte Partition, die angezeigt wird, und wählen Sie aus dem Dropdown-Menü "1 Partition", gefolgt von der Auswahl GUID als Partitionsschema (über die Schaltfläche "Optionen") und klicken dann auf "Anwenden", um das Laufwerk zu formatieren.

4 Beenden Sie Festplatten-Dienstprogramm und wählen Sie dann die Option zum OS X installieren

5 Folgen Sie den Anweisungen auf dem Bildschirm, um OS X zu installieren, und vergewissern Sie sich, dass Sie Ihre externe Festplatte als Ziel auswählen.

Ist das getan, wird Ihr Mac jetzt auf diese externe Festplatte starten, wo Sie Ihre interne Festplatte nun als ein sekundäres Volume erscheinen sehen. Sie können jetzt andere Dienstprogramme installieren, und / oder Apples Festplatten-Dienstprogramm verwenden, um eine Reparatur der internen Festplatte zu versuchen.

### **Was nun? Neuinstallation!**

Anschließend versuchen Sie Ihren Mac normal zu starten, und Ihr OS X sollte jetzt ordnungsgemäß laden; wenn aber nicht, dann ist der nächste Schritt, eine OS X Neuinstallation zu versuchen. Es gibt eine Reihe von Ansätzen hier: Neuinstallation von OS X auf Ihrem aktuellen Betriebssystem-Installation, und Durchführen einer sauberen Installation des Betriebssystems.

Für die erste Option müssen Sie einfach Ihren Mac im Wiederherstellungsmodus neu starten und dann die OS-X-Installation durchführen. Diese Routine wird Ihre persönlichen Daten und Kontoeinstellungen nicht berühren und einfach alle Dateien Ihres Betriebssystems ersetzen, um sicherzustellen, dass sie korrekt konfiguriert sind. Wenn das nicht funktioniert oder nicht getan werden kann, ist Ihre nächste Option, eine komplette Neuinstallation des Systems durchführen. Ich hoffe, Sie haben eine vollständige und aktuelle Sicherungskopie Ihrer Dateien an dieser Stelle, weil nun alle Dateien auf der Festplatte gelöscht werden. Wenn Sie nicht über eine Sicherungskopie verfügen, können Sie zumindest versuchen, im Target Mode Ihren Benutzerkonto-Ordner von Ihrer alten Festplatte auf einen anderen Computer zu kopieren:

1 Starten Sie im Target Mode und verbinden Sie Ihren Mac mit einem anderen.

2 Gehen Sie zu dem Benutzer-Ordner auf dem Target-Festplattenlaufwerk.

3 Kopieren Sie alle Ordner von diesem Ort zu einem anderen Backup-Laufwerk (beachten Sie, dies kann einige Zeit in Anspruch nehmen).

Beachten Sie, dass diese gleiche Routine für das Sichern Ihrer Daten getan werden kann, wenn Sie OS X auf einem externen Laufwerk zu installieren. Sobald Sie davon gebootet haben, können Sie den Inhalt des Verzeichnisses Benutzer auf das externe Startlaufwerk kopieren (oder auf ein anderes USB- oder Firewire-Laufwerk Ihrer Wahl), bevor Sie neu starten und die Neuinstallation von OS X durchführen.

Sobald Ihre Daten sicher sind, führen Sie folgende Schritte aus, um Ihr Mac Boot-Laufwerk löschen und OS X neu zu installieren:

1 Starten Sie Ihren Mac in Internet Recovery Mode, indem Sie Wahl-Befehl-R beim Start halten.

2 Öffnen Sie das Festplatten-Dienstprogramm im Fenster OS X Werkzeuge.

3 Wählen Sie Ihr Startlaufwerk in der Seitenleiste.

4 Öffnen Sie die Registerkarte Partition, die angezeigt wird, und wählen Sie "1 Partition" aus dem Dropdown-Menü.

5 Benennen Sie das Laufwerk, und klicken Sie dann auf Übernehmen, um es zu formatieren.

6 Beenden Sie Festplatten-Dienstprogramm, wenn die Formatierung abgeschlossen ist.

An dieser Stelle können Sie die Möglichkeit wählen, Ihr System aus einem Time Machine Backup wiederherzustellen, wenn Sie eines haben, oder wenn nicht, dann verwenden Sie die Option OS X installieren, um eine OS X von Grund auf neu installieren.